## **2.4G Camera**

## Quick User Guide

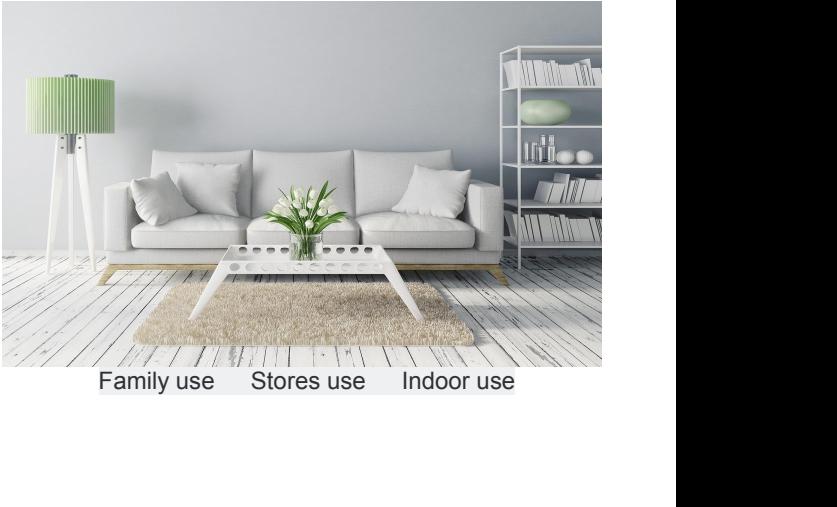

For more information, please visit our online website<br>For more information, please visit our online website<br>http://www.cam158.com **http://www.cam158.com**

## Quick start guide

- 1. Download and install the application
- A. Make sure your mobile device is properly connected to the network.
- B. Search and download "BlueCam" in Google Play or the App Store.

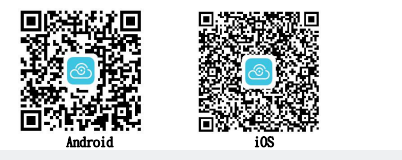

2.Check the wireless network environment

Enable the router's DHCP functionality and ensure that it works under 2.4ghz.(5GHz is not

supported by Device)

Make sure your smartphone is connected to your router.

3. Connect device

Method 1: wireless connection (the connection method is suitable for YT series, KP series, QJ

series, WJ series, ML series models)

A. Power On the IP camera, the device will start from the voice prompt, "welcome to use, please

connect the network".(if you don't hear the voice prompt, press the reset button to restart the

device)

B. Add devices (for Android phones)

Step 1: start the application and click "+" (figure 1);

Step 2: click "wireless configuration" (figure 2);

Step 3: click "already heard the voice prompt" (figure 3);

Step 4: enter the wireless password and then click "connect WIFI" (figure 4);

Step 5: click "start" and wait for 30S.(figure 5);

Step 6: On the code completion interface, find the device to add and click the add button (figure 6).

Step 7: Find the device already added on the device list page, and the device is displayed online

(figure 7):

Step 8: click the play button, the security tips will pop up, and click ok to enter into the user settings page (figure 8).

Step 9: modify the user name and password on the user-device page, click finish button to start the real-time view (figure 9).

Note: A powerful username and password is strongly recommended by us to protect your privacy.

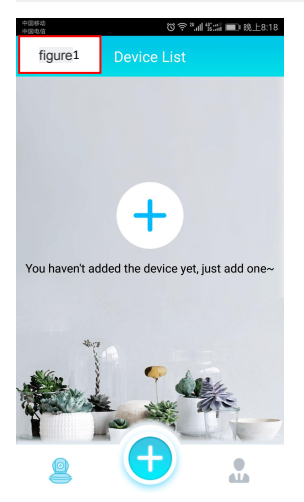

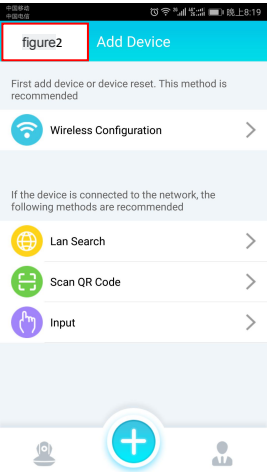

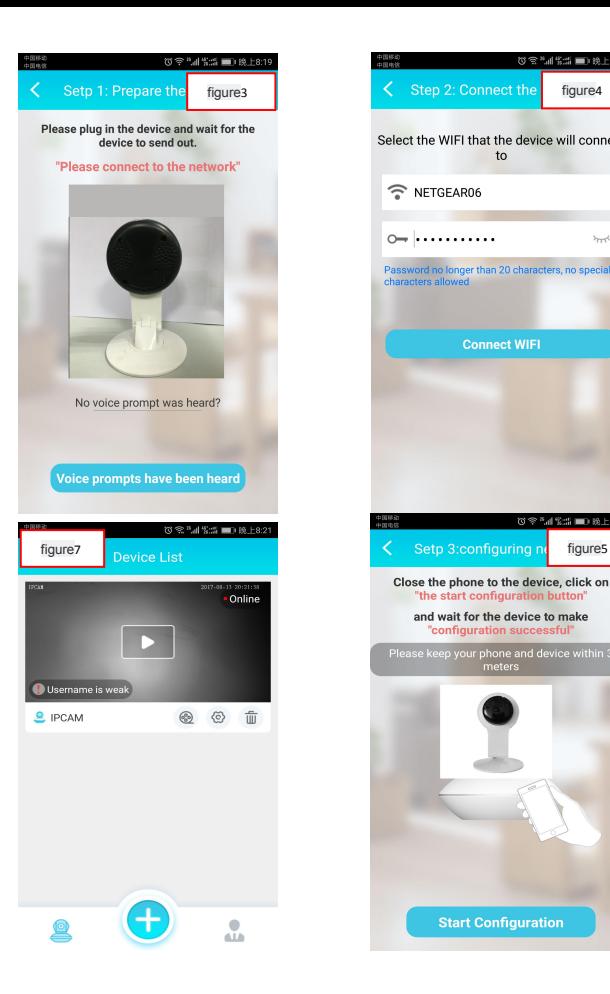

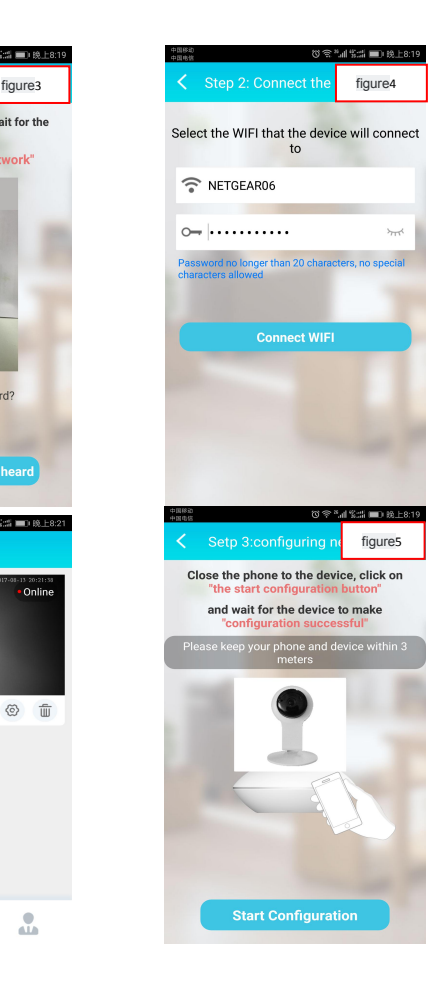

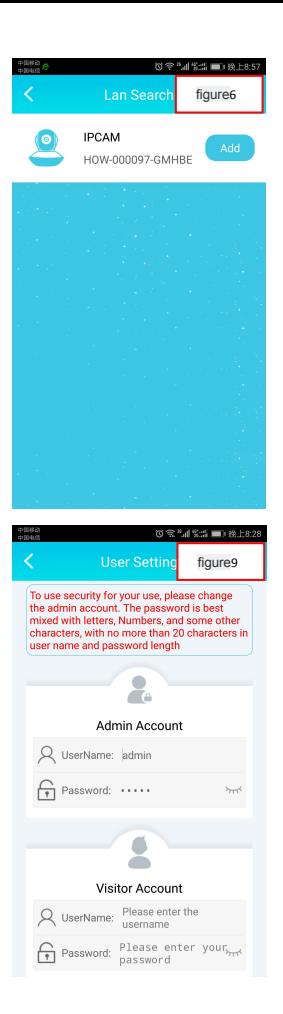

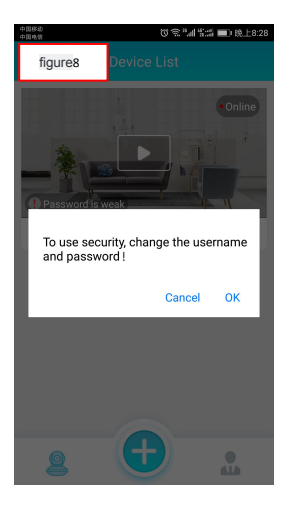

If there is no device on the code success page, go back to step 2 and re-configure the device.

Reset button:

Press "reset" button for 5 seconds and the device will reboot (you can hear "reset success") and it will

automatically revert to factory settings. So you need to make a wifisetup again after reboot.

Note: when you try to reset the device, make sure it is powered on.

Method 2: AP (hotspot) connection (the connection mode is applicable to QJ series, WJ series products) Step 1: open the phone Settings, select WLAN Settings, search the wireless webcam ID, and the wifi

camera ID prefix is: HOW - etc. (figure 1);

Step 2: click ID, password: 168168168, complete WLAN connection (figure 2):

Step 3: Run the application of "BlueCam" and click "+" (figure 3);

Step 4: click "LAN search" to enter the LAN search page (figure 4);

Step 5: on the LAN search page, find the device to add, then click the add button (figure 5);

Step 6: Find the added devices on the device list page, and the device displays online (figure 6);

Step 7: click the play button to pop up the security tips, and click ok to enter the user settings page

(figure 7).

Step 8: Modify the user name and password on the user-device page, click the finish button to start the

real-time view (figure 8);

Note: we strongly recommend that you set up a powerful username and password to protect your privacy.

Step 9: on the device list page, click the Settings button (figure 9);

Step 10: click on "WIFI Settings" (figure 10):

Step 11: select the network you want to connect to and enter your password, then click the Settings

button to restart and automatically connect to the wifi network (figure 11).

Note: don't power off the device when you reboot.

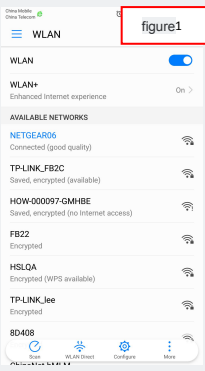

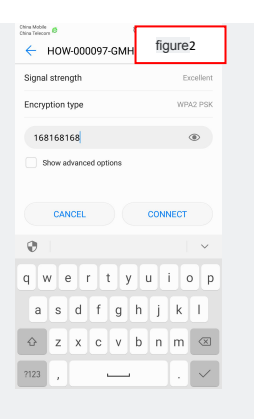

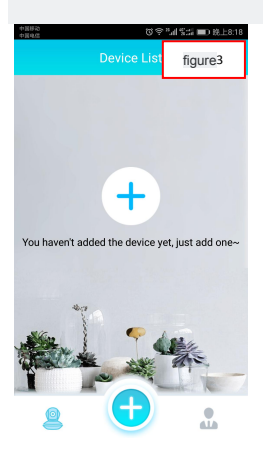

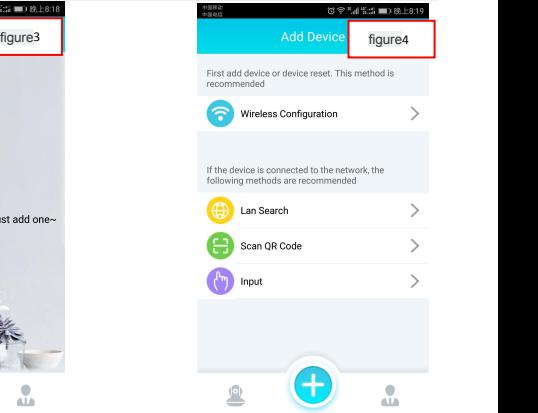

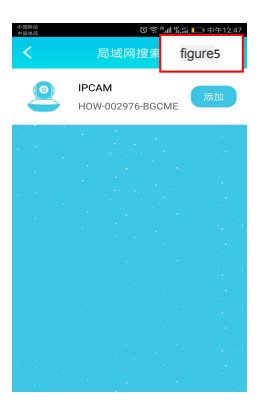

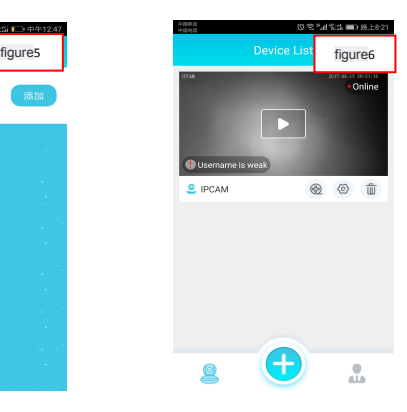

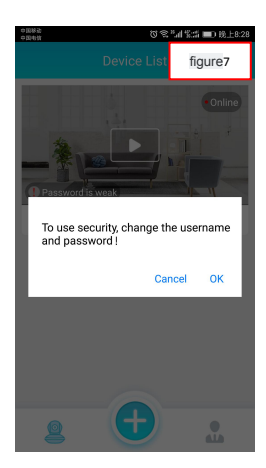

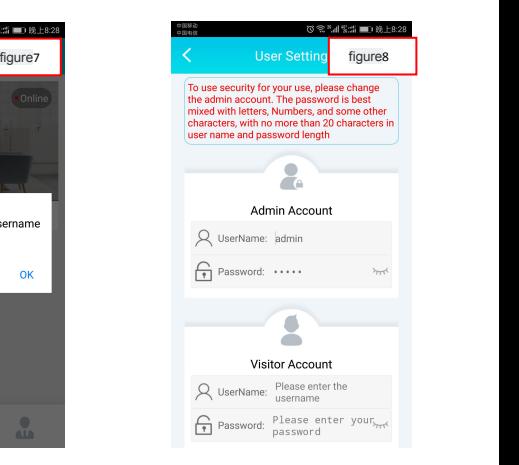

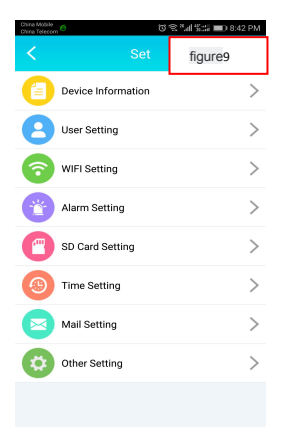

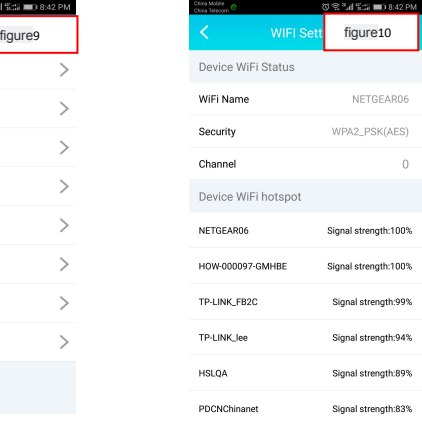

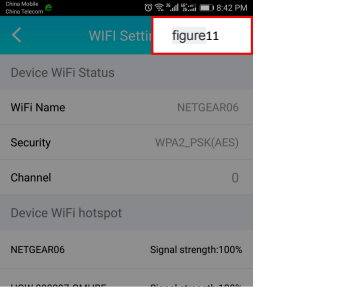

Cancel Please enter WiFi password Setting

WiFi Passwd:  $\bigcap_{0.855\text{word}}$  enter WiFi  $_{\text{best}}$ 

4. Look at these video settings and we'll take a smartphone for example.

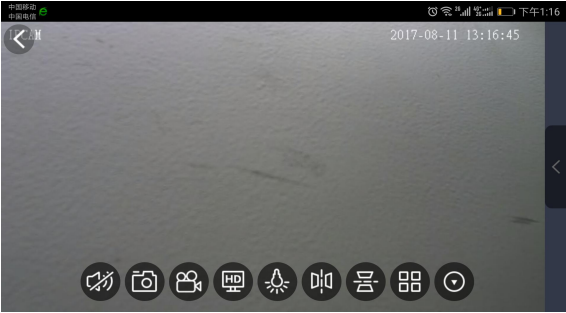

Audio Photoing Recording Resolution LEDS, Left-Right mirror, UP-Down mirror, 4 Screen

## Matters needing attention:

1. Usage: please strictly observe relevant national laws and regulations

Use this product for any illegal purpose, otherwise the consequences will be at

your own risk.

- 2. Working temperature :0-45 degrees Celsius, preferably at room temperature.
- 3. Working humidity :20%-80% please do not put the product in humidity

Working environment, products do not have waterproof function.

4. Other matters: this product belongs to precision electronic products, please

do not Make it hit hard and vibrate, do not in strong magnetic field,

Used in a strong electric field.

An the Responsible Party Information as follow(America)<br>Company Name:Nexx Garage Company Limited<br>Address:4095 Roaring Fork Ln Frisco,TX 75033, United States Company Name:Nexx Garage Company Limited Address: 4095 Roaring Fork Ln Frisco, TX 75033, United States Telephone:+1-469-233-5252 support@nexxgarage.com Scott Vu

NOTE: This equipment has been tested and found to comply with the limits for a Class B digital device, pursuant to part 15 of the FCC Rules. These limits are designed to provide reasonable protection against harmful interference in a residential installation. This equipment generates uses and can radiate radio frequency energy and, if not installed and used in accordance with the instructions, may cause harmful interference to radio communications. However, there is no guarantee that interference will not occur in a particular installation. If this equipment does cause harmful interference to radio or television reception, which can be determined by turning the equipment off and on, the user is encouraged to try to correct the interference by one or more of the following measures:

- Reorient or relocate the receiving antenna.

- Increase the separation between the equipment and receiver.

-Connect the equipment into an outlet on a circuit different from that to which

the receiver is connected.

-Consult the dealer or an experienced radio/TV technician for help

Changes or modifications not expressly approved by the party responsible for compliance could void the user's authority to operate the equipment.

This device complies with Part 15 of the FCC Rules. Operation is subject to the following two conditions:

(1) this device may not cause harmful interference, and (2) this device must

accept any interference received, including interference that may cause undesired operation.

RF Exposure Warning Statements:

This equipment complies with FCC radiation exposure limits set forth for an uncontrolled environment. This equipment shall be installed and operated with minimum distance 20cm between the radiator & body.